## **Navodila za uporabo evidence delovnega časa v eBlagajna POS:**

**Opomba:** Če še niste uporabljali evidence delovnega časa, priporočamo, da si preberete navodila za **eBlagajna Manager**.

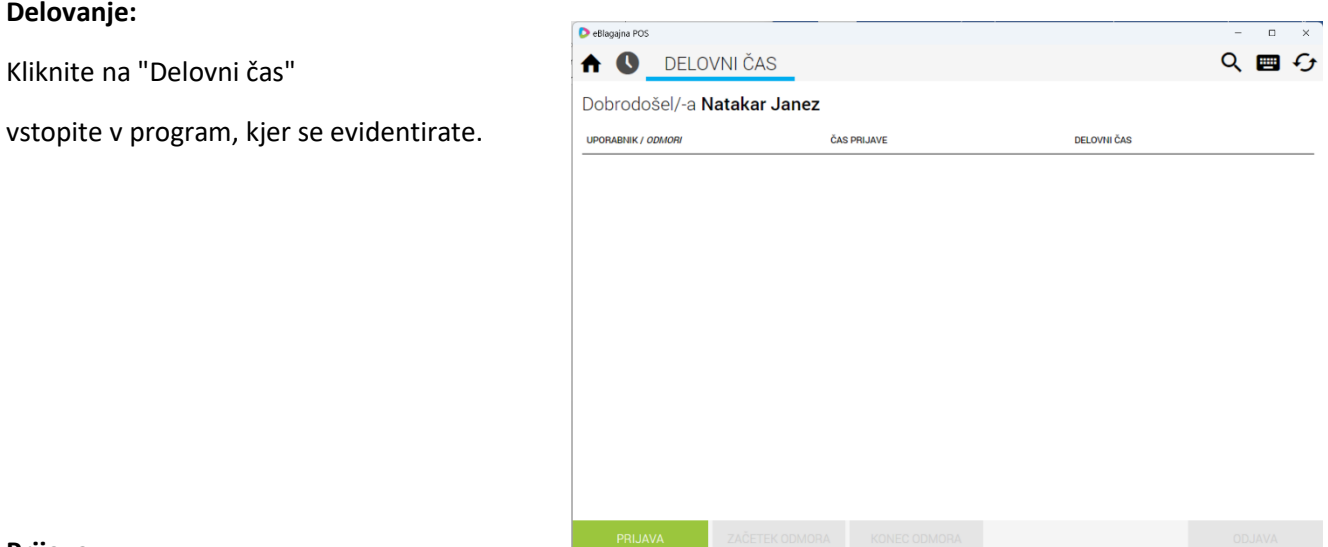

### **eBlagajna POS**

# **Prijava:**

**Delovanje:**

- Za prijavo v delovni časa kliknete na »PRIJAVA«
- Za ODMOR ali MALICO ponovno vstopite v Delovni čas in kliknite "ZAČETEK ODMORA". Med odmorom ne morete delati na blagajni.

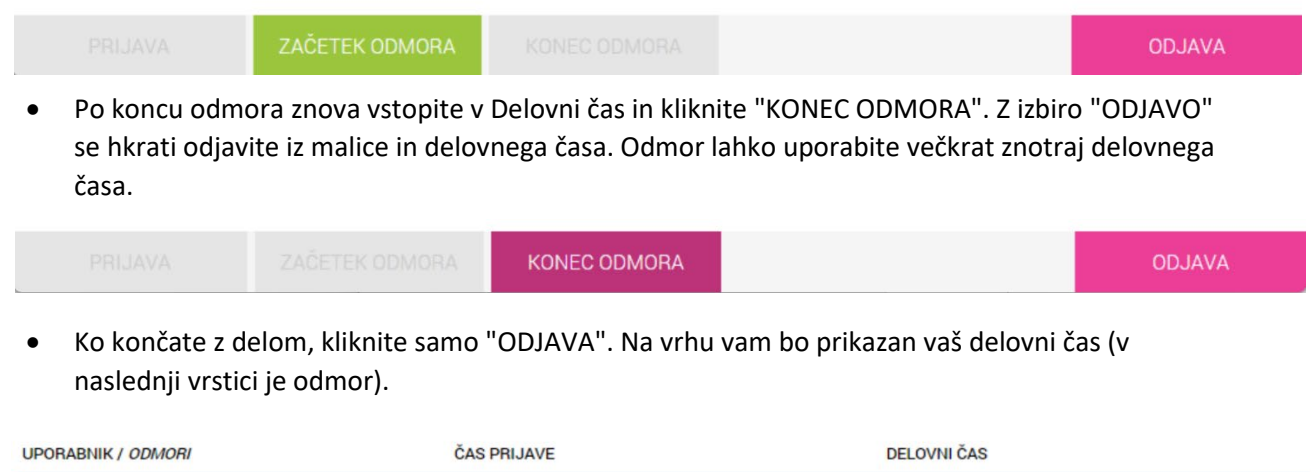

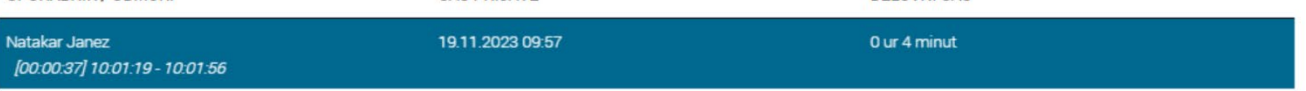

#### **eBlagajna Manager**

#### **Urejanje/urejanje novega uporabnika:**

- Za dodajanje/urejanje novega uporabnika, ki trenutno ne uporablja eBlagajna POS, pojdite v meni UPORABNIKI -> Uporabniki/prodajalci. Dodajte uporabnika in izpolnite obvezna polja. Dodelite mu vlogo "SAMO DELOVI ČASA" (to velja za uporabnike, ki bodo uporabljali eBlagajna POS samo za prijavo) (Slika levo).
- Napredne nastavitve (**niso obvezne**) vključujejo izpolnitev podatkov za izpise in beleženje dopustov ter bolniških. (Slika desno)  $\sim$

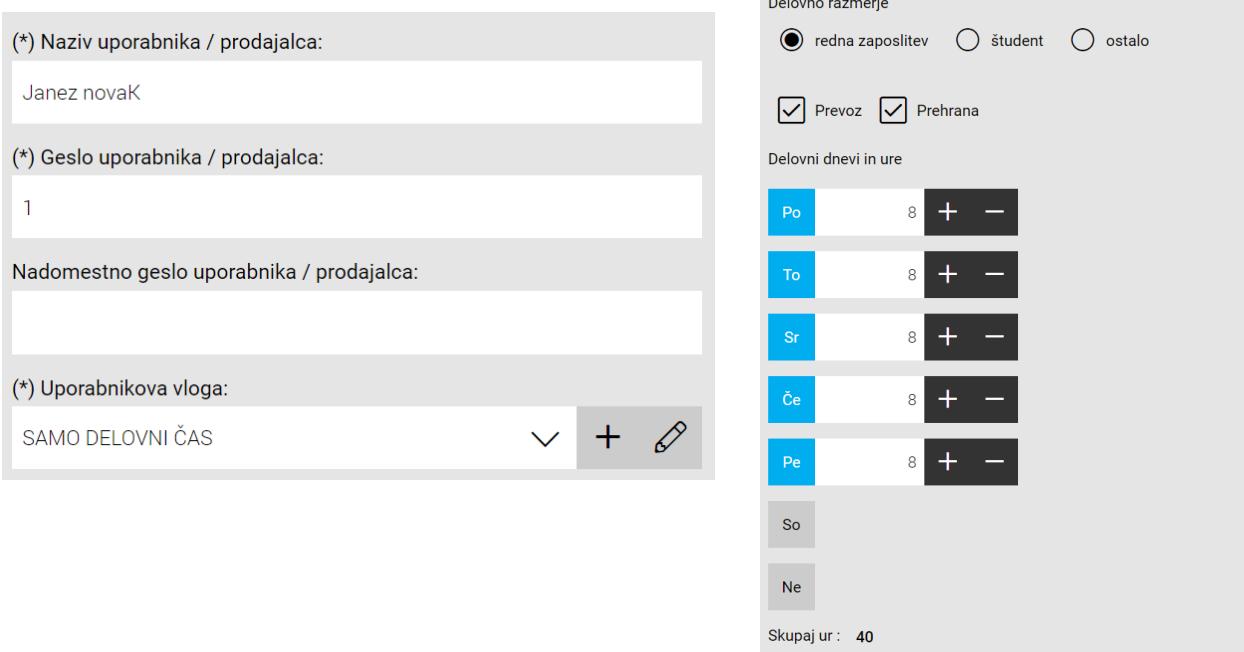

#### **Urejanje skupine uporabnikov:**

• V meniju UPORABNIKI -> Skupine uporabnikov uredite uporabnike, ki naj imajo omogočeno uporabo delovnega časa. Obkljukajte polje "Vstop v delovni čas omogočen" in pustite ostale nastavitve po potrebi.

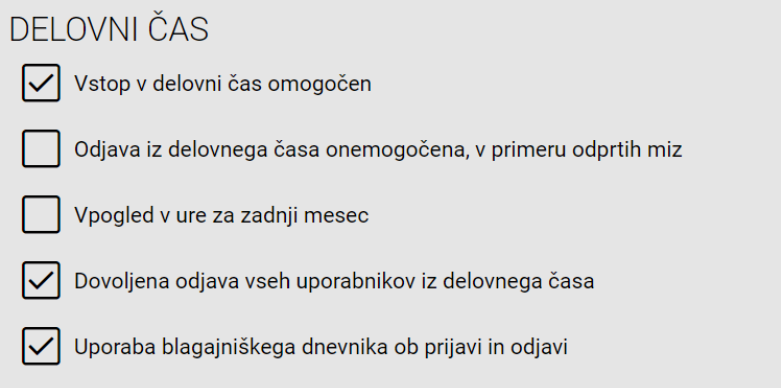

#### **Urejanje/pregled evidenc delovnega časa:**

- V meniju UPORABNIKI -> Obračun delovnega časa se prikaže seznam prijav vseh uporabnikov z navedenimi tipi (REDNO DELO, ODMOR, ...).
- Vsak vpis lahko uredite s klikom na "UREDI".
- Izbris vpisa je možen s klikom na "IZBRIŠI" (previdno, saj izbrisanega vpisa ni mogoče obnoviti).
- Če se kdo pozabi prijaviti, ga dodajte z gumbom "DODAJ". Prav tako lahko dodate BOLNIŠKE in DOPUSTE na isti način, pri čemer lahko izberete večje obdobje, ki vam bo avtomatsko vneslo več dni naenkrat, glede na napredne nastavitve uporabnika, opisane pri uporabnikih.

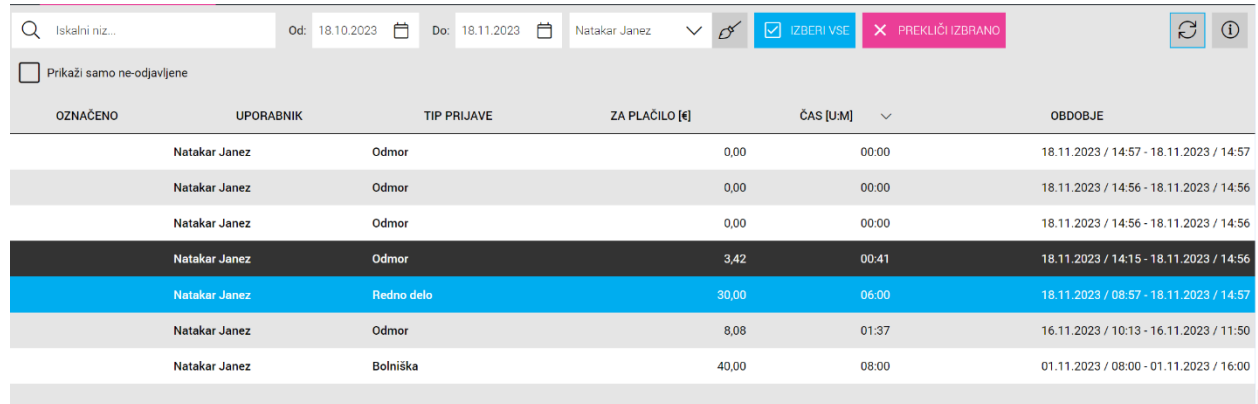